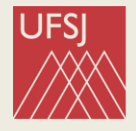

Universidade Federal de São João del-Rei

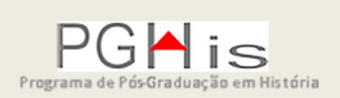

# **MANUAL SIGAA DISCENTES**

**Elaborado por Ailton Alexandre de Assis Março de 2021**

#### **APRESENTAÇÃO**

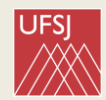

Caro (a) discente,

O **SIGAA** (Sistema Integrado de Gestão de Atividades Acadêmicas) – módulo Stricto Sensu é o sistema que a UFSJ utiliza para o registro de toda a vida acadêmica do(a) discente da Pós-Graduação.

No SIGAA, cada um dos grupos de usuários – discentes, docentes, secretários, coordenadores e gestores – tem um perfil de acesso, com funcionalidades distintas. No caso dos(as) discentes, o ambiente é chamado de **PORTAL DO DISCENTE**.

Apresentamos a você, aluno(a) dos Programas de Pós-Graduação da UFSJ, um manual que facilitará o acesso ao sistema e que permitirá encontrar a informação/dado que você necessitar.

Por meio do SIGAA, o(a) discente realizará sua matrícula semestral em disciplinas, também poderá emitir documentos como atestados de matrícula/vínculo, histórico escolar, e ainda participar da "turma virtual" (a turma de cada disciplina).

Atenção para os nomes de algumas funcionalidades do SIGAA:

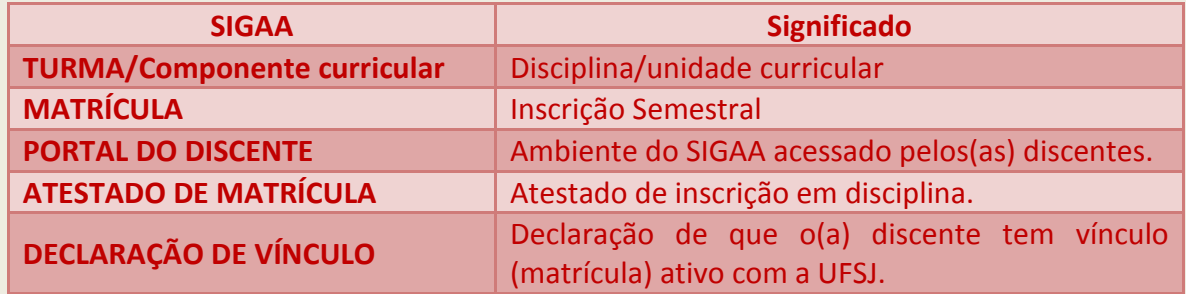

Para fazer o login no sistema utilize o link:

**<https://sigaa.ufsj.edu.br/sigaa/verTelaLogin.do>**

**Guarde esse arquivo para que possa consultá-lo quando você precisar.**

**Como a UFSJ ainda está implantando o SIGAA, este manual poderá sofrer alterações.**

Um abraço,

Ailton Assis Assistente em Administração – PGHIS

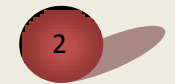

# **SUMÁRIO**

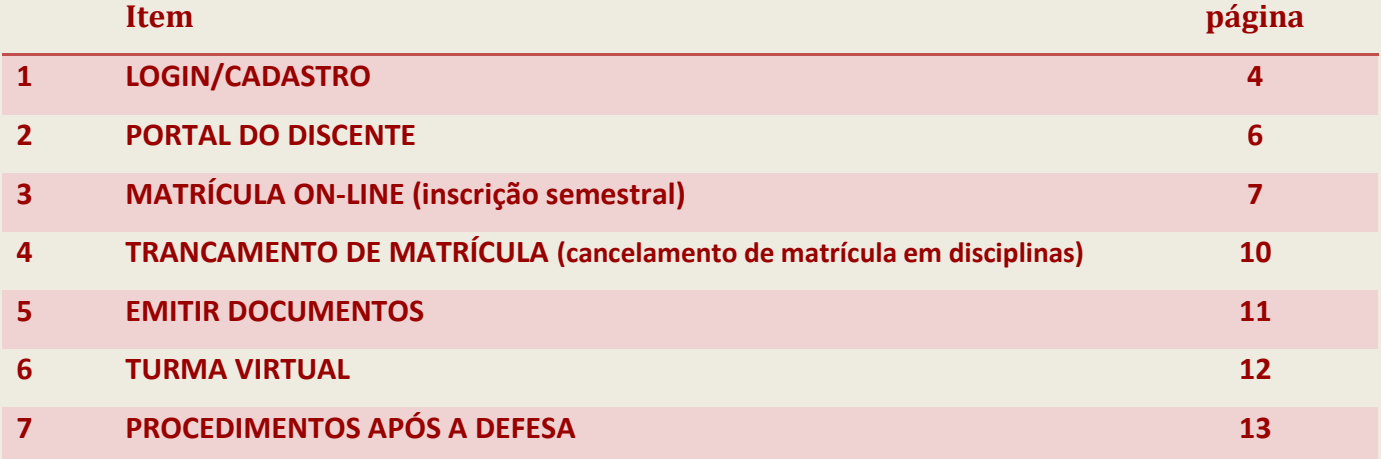

UFSJ<br>/XXX

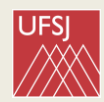

## **1- LOGIN/CADASTRO**

a) Acesse o SIGAA (Sistema Integrado de Gestão de Atividades Acadêmicas) pelo link:

<https://sig.ufsj.edu.br/sigaa/verTelaLogin.do>

b) Se ainda não realizou o cadastro, localize "Aluno" no canto inferior da tela, clique em **Cadastre-se**. Campos obrigatórios são indicados com estrela azul  $\rightarrow \rightarrow$ .

- Nivel: mestrado ou doutorado.
- **O NÚMERO DE MATRÍCULA SERÁ INFORMADO PELA SECRETARIA DO PROGRAMA NO MOMENTO DA MATRÍCULA DOS INGRESSANTES DE CADA ANO.**
- Ano- semestre Inicial: ano e semestre em que você entrou no curso. Por exemplo: 2020.1

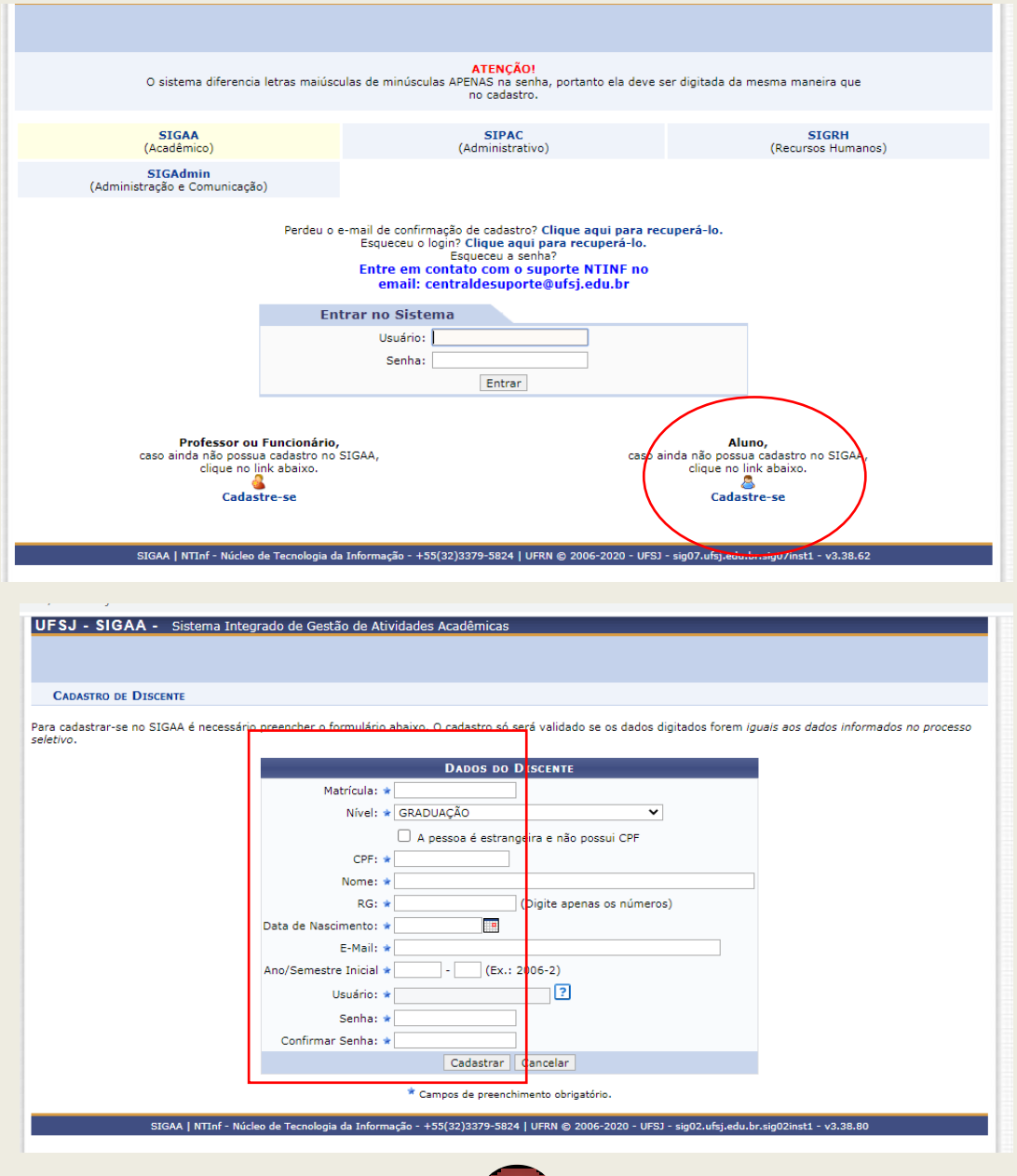

4

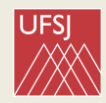

Após se cadastrar e fazer o login, poderá aparecer a tela para escolher o tipo de vínculo do discente.

Se você já teve ou tem outro vínculo com a UFSJ (por exemplo, se foi ou ainda é aluno(a) da graduação da universidade), você deverá escolher com qual **vínculo ativo** acessará o sistema. Clique sobre o vínculo indicado com o nome, a sigla e o campus do seu curso de pós-graduação.

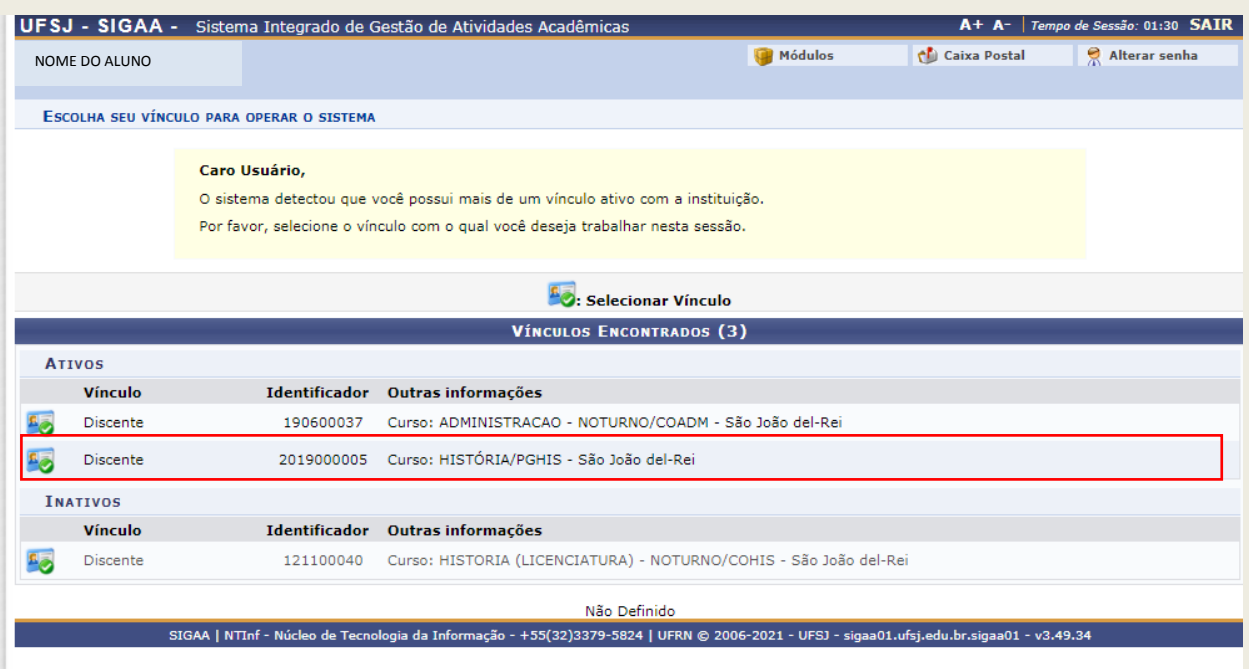

## Exemplo: Curso: HISTÓRIA/PGHIS – São João del-Rei

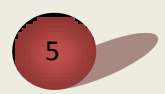

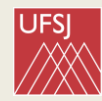

#### **2- PORTAL DO DISCENTE**

Esta é a tela inicial do **Portal do Discente** após o login.

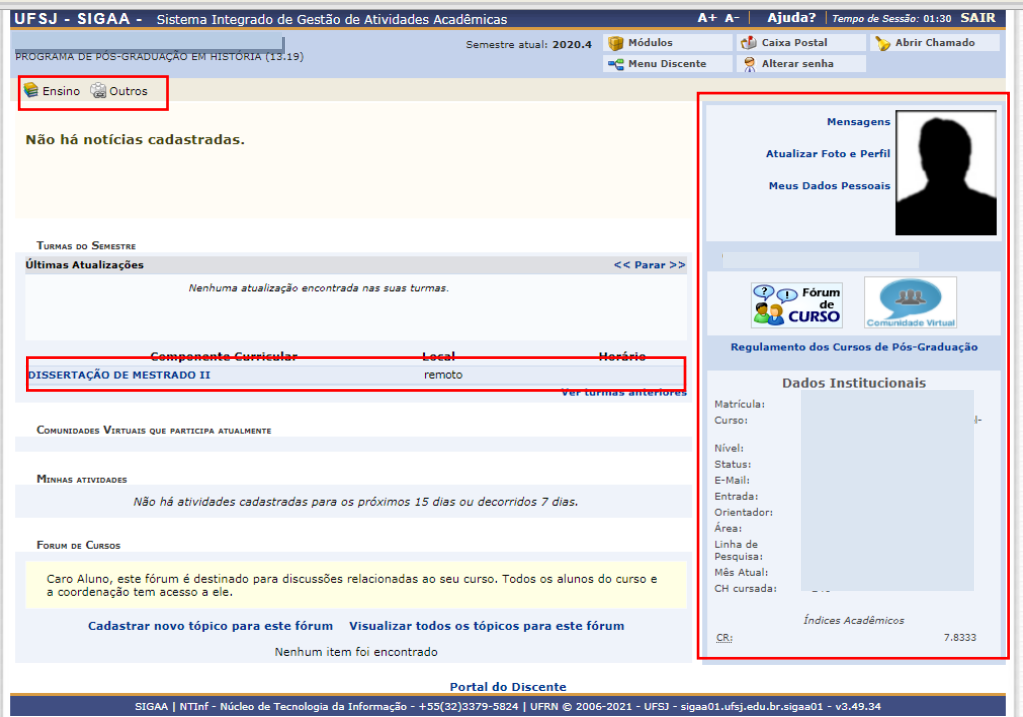

Por esta meio desta tela você tem acesso à(s) ou ao(s):

- Abas ENSINO e OUTROS ;
- Notícias do programa cadastradas (se houver alguma);
- Turma Virtual: disciplina(s)/componente(s) curricular(es) nas quais você está matriculado(a) a cada semestre – para acessá-la **clicar sobre o nome da disciplina** (em azul, no centro da tela);
- Minhas atividades somente se houver matrícula em alguma atividade curricular (qualificação, defesa de dissertação);
- Fórum de cursos.

À esquerda da tela, você poderá:

- Ler mensagens que forem enviadas.
- Alterar foto e perfil.
- Conferir seus Dados pessoais.

**IMPORTANTE:** Confira todos os seus dados pessoais. Se observar algum erro, entre em contato com a secretaria do programa.

Confira o seu **E-MAIL** cadastrado no sistema, ele deve sempre ser o mesmo que você utiliza para se comunicar com a secretaria do programa.

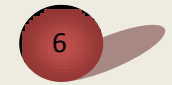

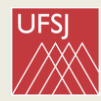

## **3- MATRÍCULA ON-LINE ( inscrição semestral)**

#### No Portal do Docente, siga o caminho:

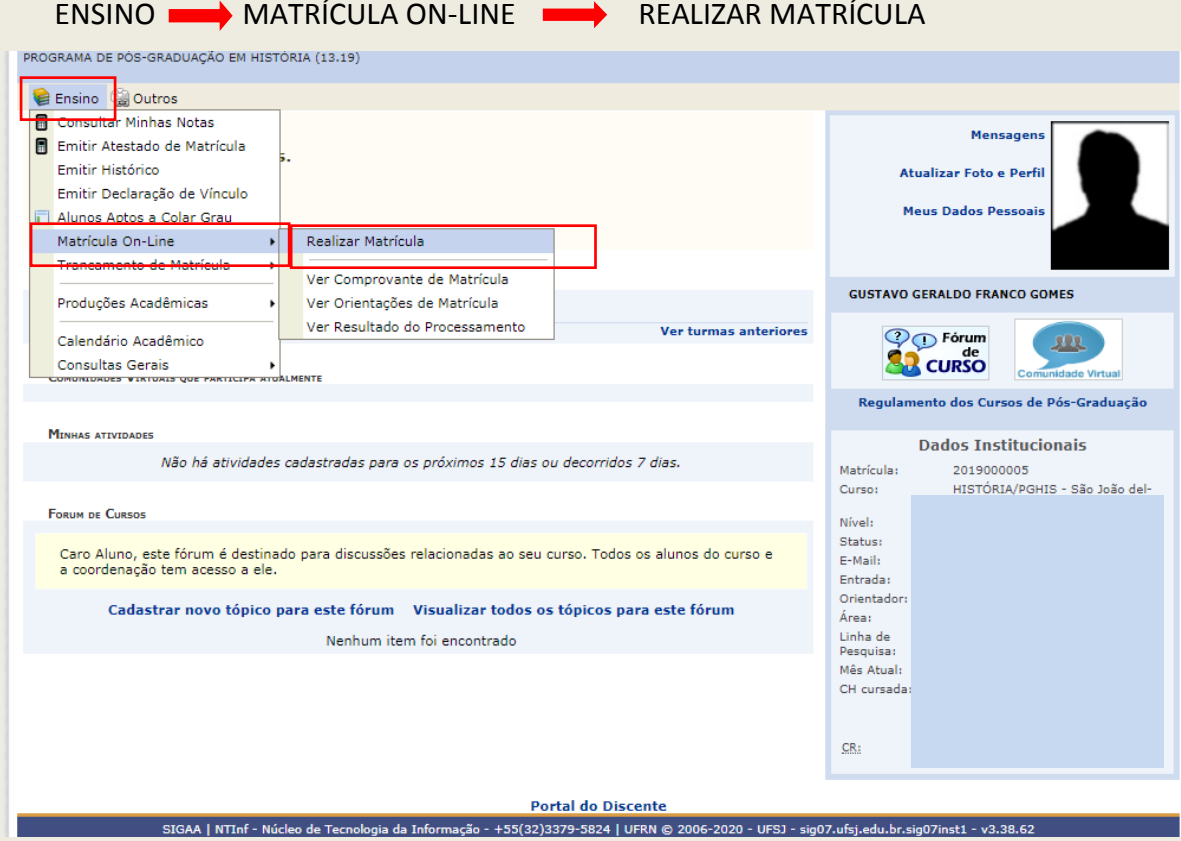

#### Na tela seguinte, clique em **DISCIPLINAS.**

**ATENÇÃO!** O seu programa também poderá solicitar que você realize matrícula em ATIVIDADES, como exame de qualificação e defesa. Nesses casos, basta clicar sobre as atividades (indicadas com o retângulo verde na imagem) nesta mesma tela e seguir os procedimentos.

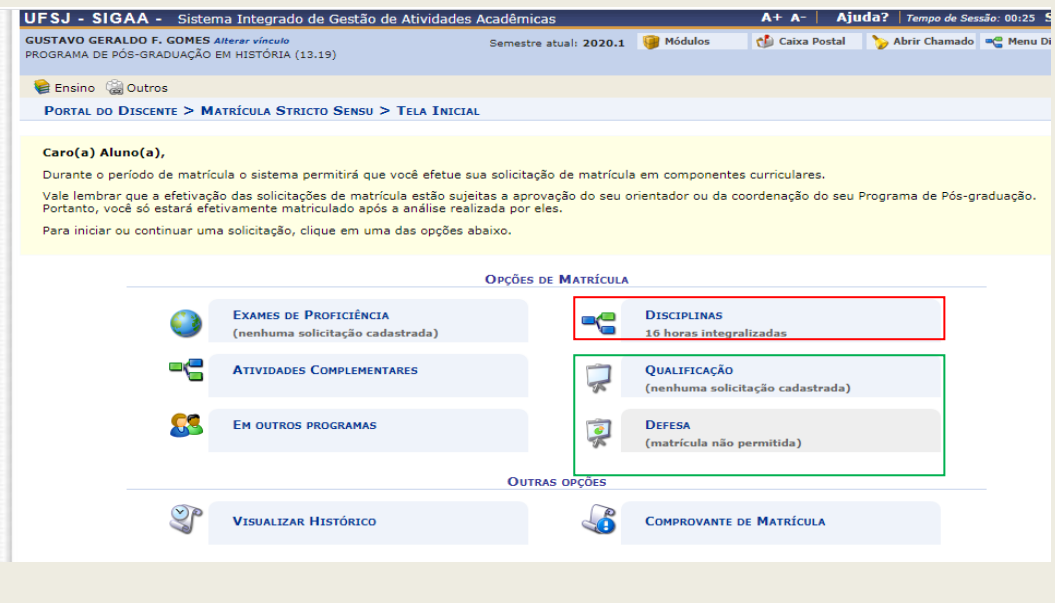

7

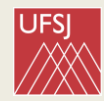

Depois, selecione (v) a(s) **TURMAS/DISCIPLINAS** que desejar cursar no semestre/período letivo e depois clique em **ADICIONAR TURMAS**.

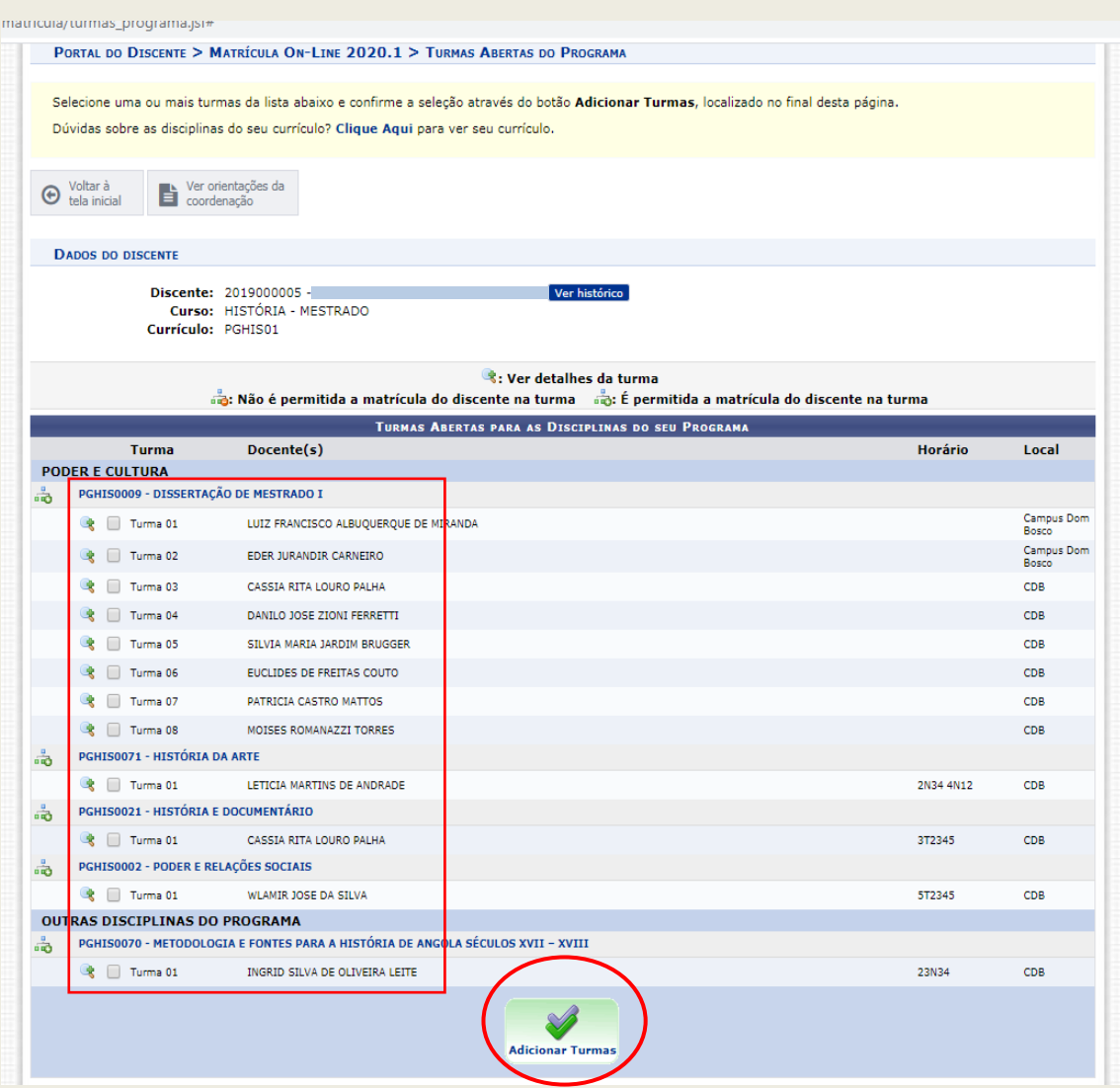

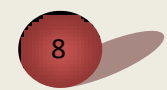

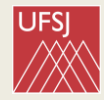

#### Confira tudo e clique em **CONFIRMAR MATRÍCULAS**

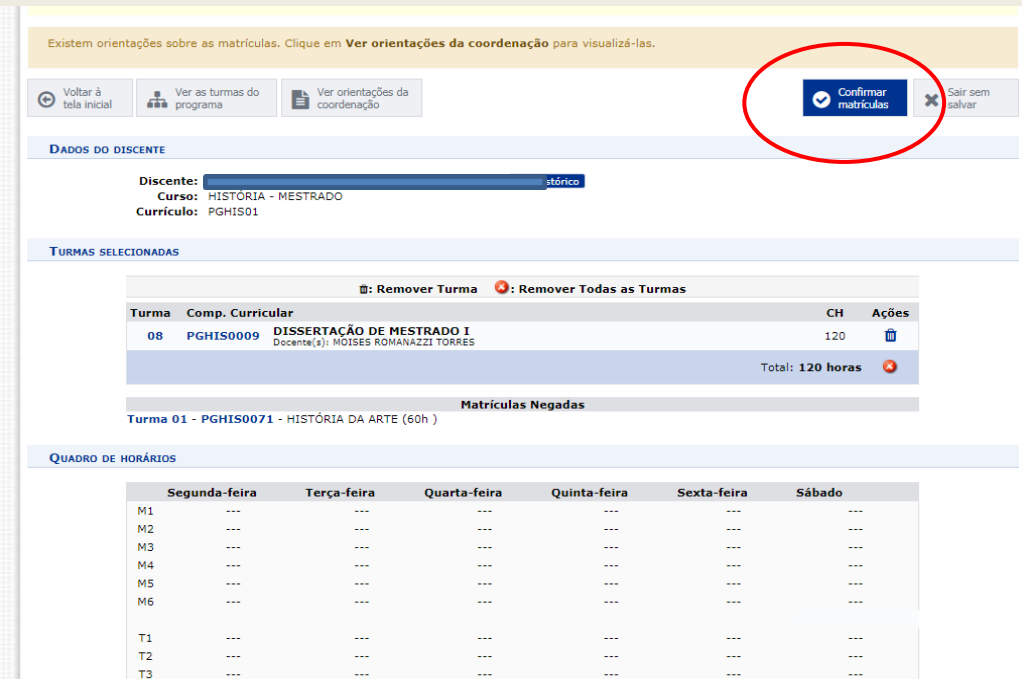

Digite o que se pede no campo **CONFIRME SEUS DADOS** e clique em **CONFIRMAR MATRÍCULAS**.

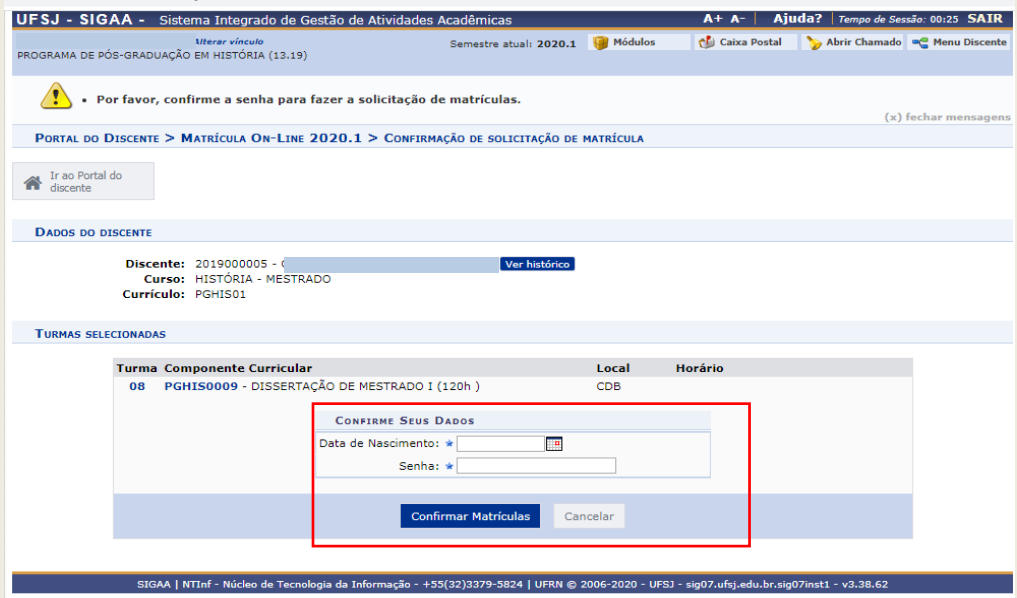

**IMPORTANTE:** Após fase de matrícula online feita pelo(a) discente, todas as matrículas deverão ser aprovadas/confirmadas pelo coordenador/secretaria do Programa e o atestado de matrícula em disciplina poderá, então, ser emitido definitivamente.

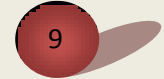

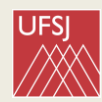

#### **4- TRANCAMENTO DE MATRÍCULA**

#### **ATENÇÃO!**

- Trancar matrícula no SIGAA significa **CANCELAR A INSCRIÇÃO** em uma disciplina.
- O período de trancamento de matrícula deverá estar previsto no calendário.
- **NÃO É TRANCAMENTO DE SEMESTRE**, este deve ser solicitado à secretaria do programa com autorização do orientador.

No Portal do Discente, siga o caminho:

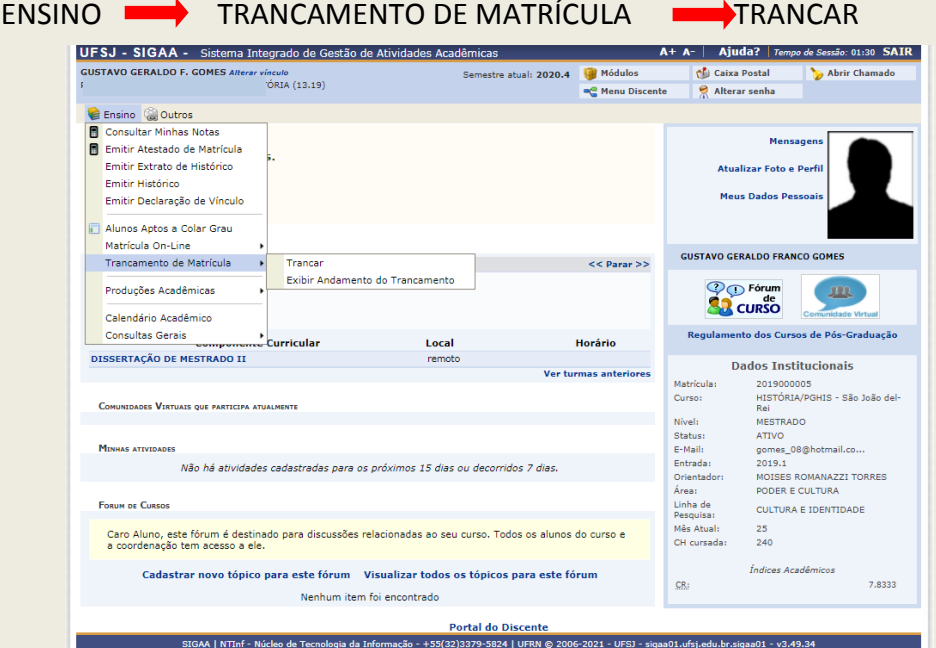

Na tela seguinte, selecione a disciplina que deseja trancar (cancelar) e o motivo do trancamento. Clique em **SOLICITAR TRANCAMENTO** e finalize os procedimentos.

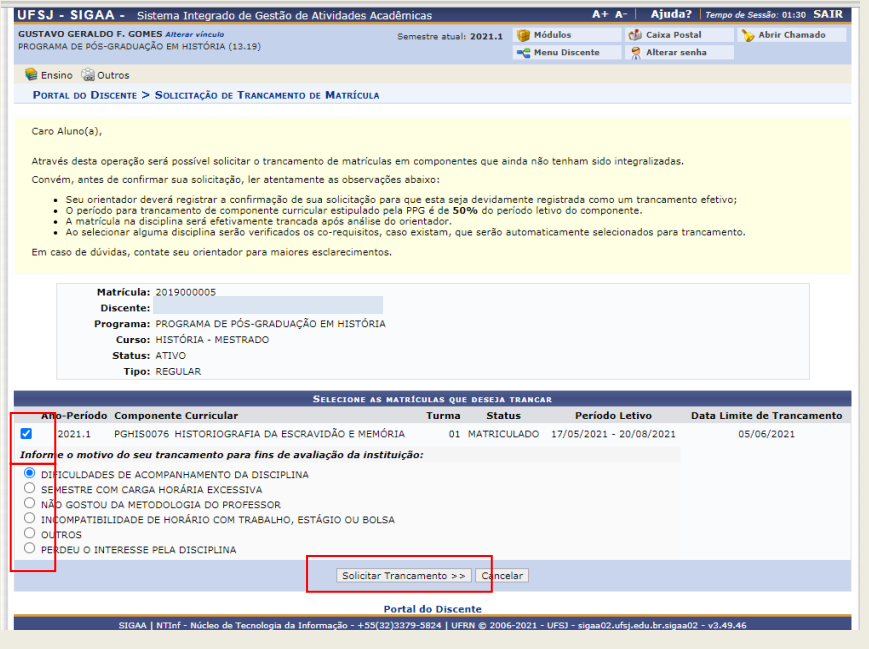

10

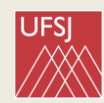

#### **5- EMITIR DOCUMENTOS**

Pelo Portal do Discente você poderá:

- a) **Consultar Minhas Notas** ver as notas das disciplinas que já cursou (desde que já tenham sido lançadas pelo docente responsável pela disciplina).
- b) **Emitir Atestado de matrícula**: confirmação matrícula nas disciplinas do semestre vigente. (Será

gerado um arquivo do documento).

**IMPORTANTE!** Se o(a) discente estiver inscrito apenas em ATIVIDADES (ex.: qualificação, defesa, estágio docência), o Atestado de Matrícula **não** é emitido. Neste caso, poderá ser emitida a Declaração de Vínculo.

c) **Emitir Histórico:** documento do qual constam **exclusivamente** a relação das disciplinas e atividades já concluídas, cujo status pode ser: concluído, aprovado ou cumpriu. (Será gerado um arquivo do documento).

No histórico também podem ser conferidos os dados pessoais do(a) discente e o tempo de curso (quantos meses o(a) discente está matriculado(a) no curso).

- d) **Emitir Extrato do Histórico**: documento com a relação das disciplinas e atividades concluídas e aquelas que o(a) discente ainda está cursando (status: matriculado). (Será gerado um arquivo do documento).
- e) **Emitir Declaração de vínculo**: documento comprobatório da situação de vínculo ativo com o Programa de Pós-Graduação. (Será gerado um arquivo do documento).

Para emitir os documentos, no Portal do Discente clique na aba ENSINO e depois clique sobre o tipo de documento que necessita:

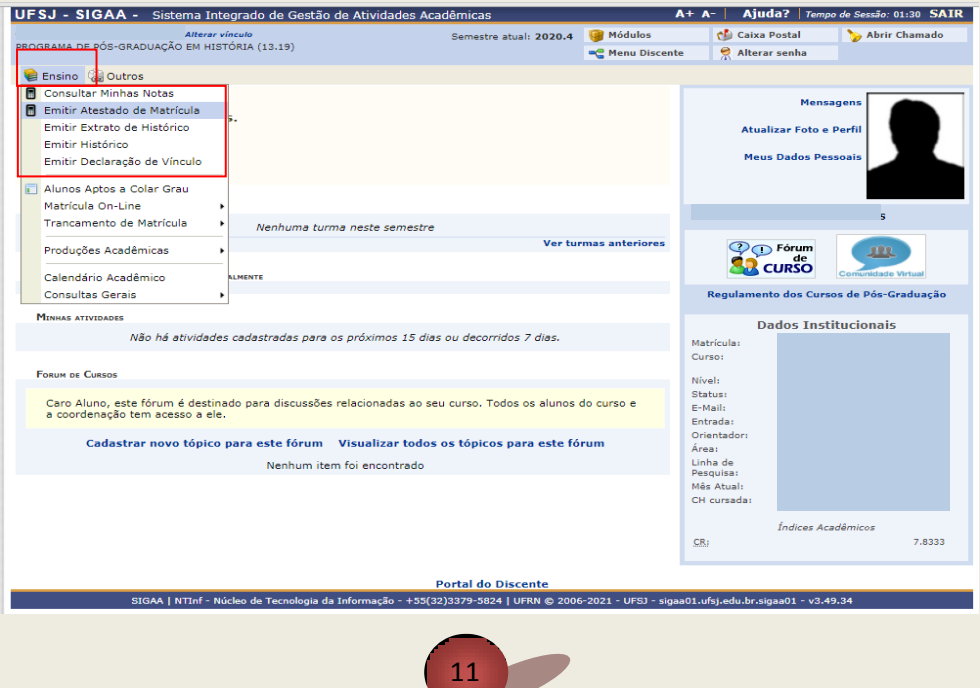

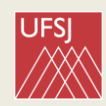

#### **6- TURMA VIRTUAL**

Turma Virtual é o **ambiente virtual de aprendizagem** do SIGAA. Cada disciplina corresponde a uma Turma Virtual.

Para acessar a Turma virtual basta clicar sobre o nome da disciplina ou componente curricular, cujo link (em azul) fica no centro da tela inicial do Portal Discente.

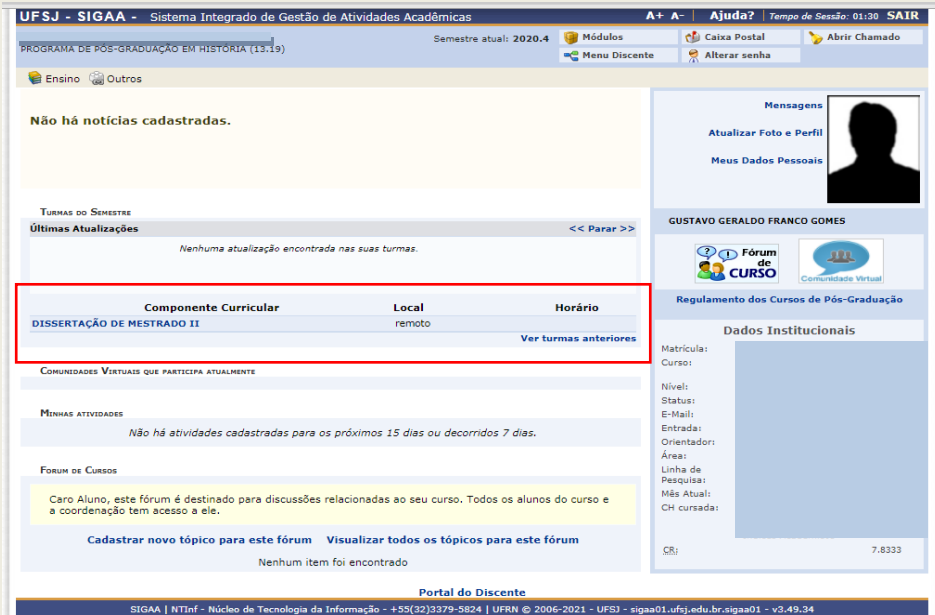

Abaixo imagem da tela inicial da Turma Virtual e seus dois menus principais:

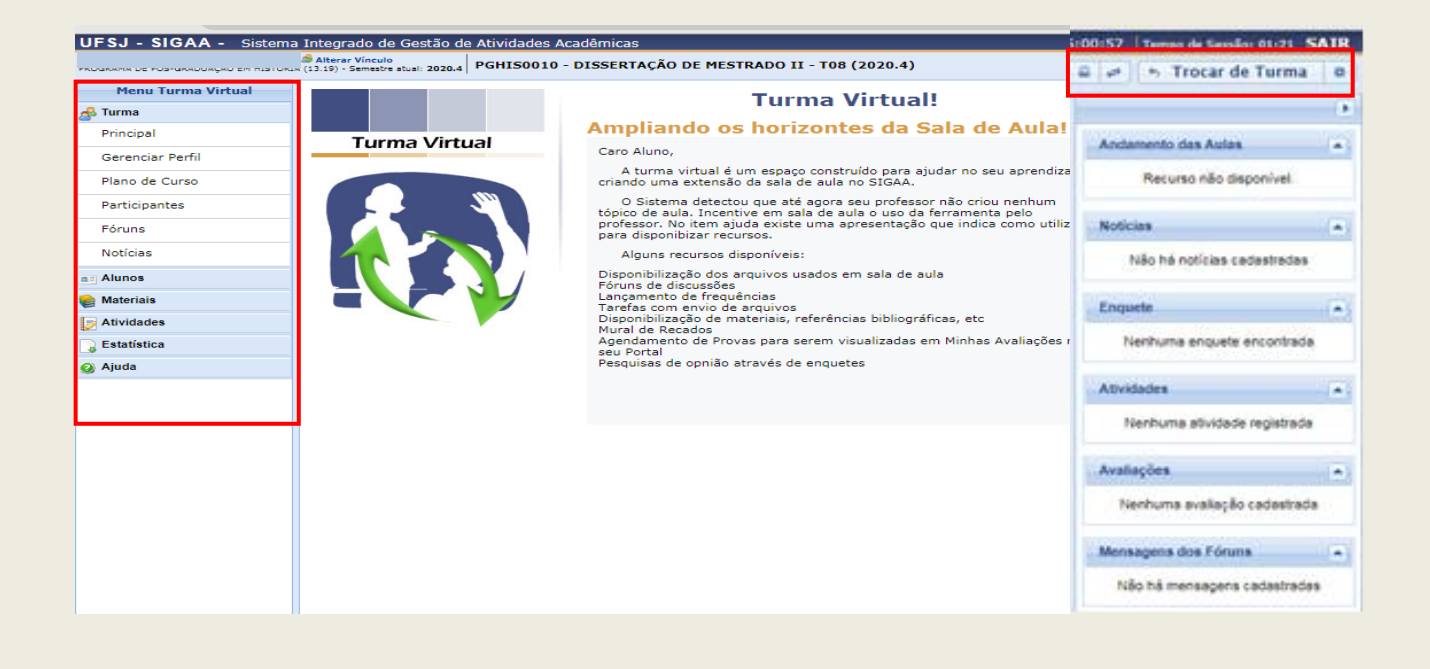

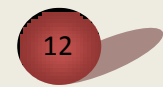

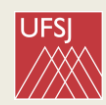

- Pelo **Menu Turma Virtual,** coluna à direita na tela inicial, o(a) discente poderá:
	- o Gerenciar perfil;
	- o Ver o plano de curso;
	- o Ver os contatos e enviar e-mails para os participantes;
	- o Ver e participar fóruns;
	- o Acompanhar frequência e notas (ver o item Alunos no menu);
	- o Acessar materiais (baixar e compartilhar arquivos, por exemplo).
	- o Realizar atividades (avaliações, tarefas etc desde que disponibilizadas pelos professores no portal).
- Pelo menu superior horizontal-, o(a) discente poderá

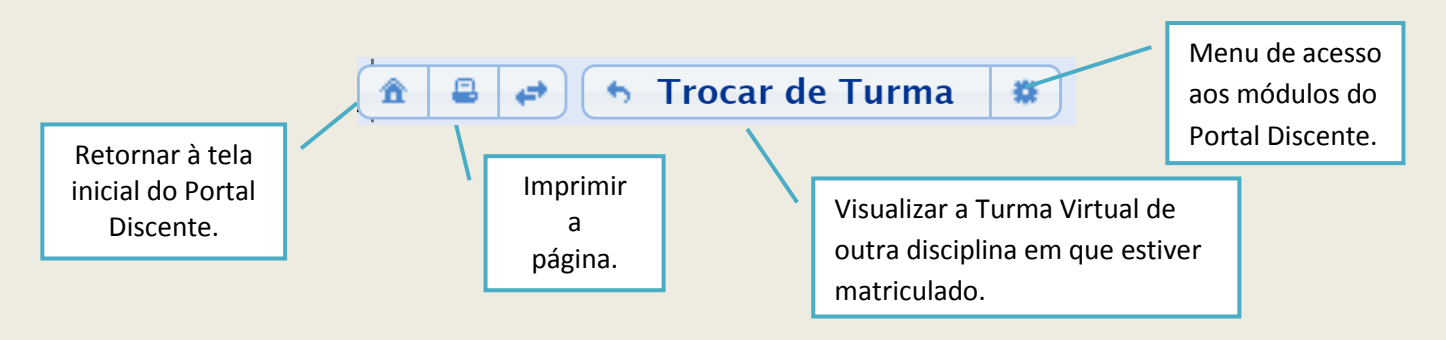

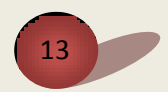

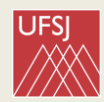

#### **7- PROCEDIMENTOS APÓS A DEFESA**

#### **Orientações Gerais**

- Após a defesa da dissertação ou de tese, o(a) discente tem no **MÁXIMO ATÉ 90 dias**, contados a partir da data da defesa, para revisar a dissertação, conforme indicações da banca e do orientador.
- **Após revisada, formatada e incluídas a folha de aprovação e a ficha catalográfica na dissertação/tese, o(a) discente deverá enviar para o e-mail da secretaria do seu programa:**
	- 1.Arquivo em PDF da versão final da dissertação/tese;
	- 2.Título da dissertação em INGLÊS (ou na língua estrangeira usada no abstract);
	- 3.ARQUIVO ÚNICO em formato pdf contendo os seguintes documentos:
		- a) Diploma de graduação (frente e verso);
		- b) Histórico da Graduação;
		- c) Carteira de identidade;
		- d) CPF;
		- e) Certidão de nascimento;
		- f) Certidão de casamento (caso seja casado(a));
		- g) Título Eleitor e comprovante votação última eleição.

**Obs. Os arquivos devem ter boa qualidade visual. Arquivos com documentos ilegíveis ou cortados não serão aceitos**

**ATENÇÃO! O depósito da versão impressa está suspenso por causa da pandemia.** Somente após o retorno do trabalho presencial na UFSJ deverão ser entregues, nas secretarias dos programas, os exemplares da versão definitiva da dissertação, impressos e encadernadas. (Consulte a secretaria do seu programa a respeito do número de exemplares).

 **FOLHA DE APROVAÇÃO** (com os nomes e assinaturas dos membros da banca): deverá ser incorporada à dissertação/tese. Se a defesa ocorrer remotamente, a folha de aprovação será encaminhada por e-mail. No caso das defesas presenciais, a folha de aprovação deve ser retirada na secretaria do programa.

#### **FICHA CATALOGRÁFICA**

- o Deverá ser solicitada na página da biblioteca após toda a revisão da dissertação e deverá ser impressa no TERÇO INFERIOR DA FOLHA DE ROSTO.
- o Como obter a ficha catalográfica:
	- Acesse [www.dibib.ufsj.edu.br](http://www.dibib.ufsj.edu.br/) (Aba Serviços FICHA CATALOGRÁFICA) preencha os dados solicitados

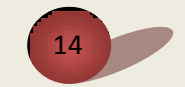

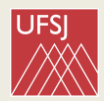

## **Procedimentos após defesa no SIGAA**

Após a defesa, discentes, docentes e coordenação têm procedimentos específicos a serem realizados pelo SIGAA.

Veja as responsabilidades de cada usuário do SIGAA nesta etapa:

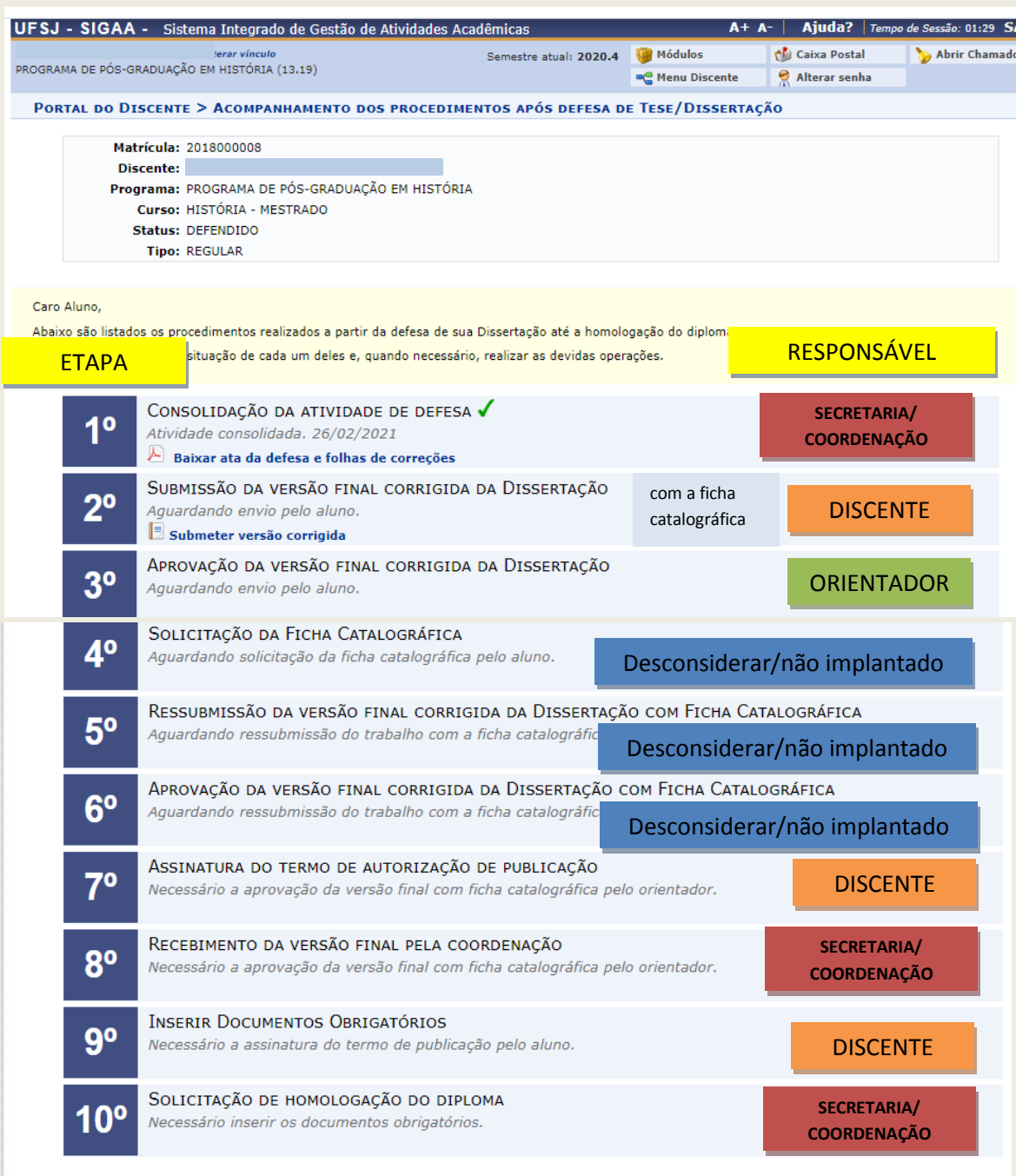

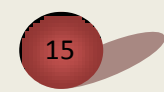

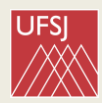

#### **1. Submissão da versão final da dissertação/tese**

 Terminado o prazo de revisão, o(a) discente deverá acessar o SIGAA para realizar os procedimentos pós-defesa. No Portal do Discente, seguir o caminho:

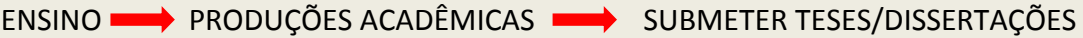

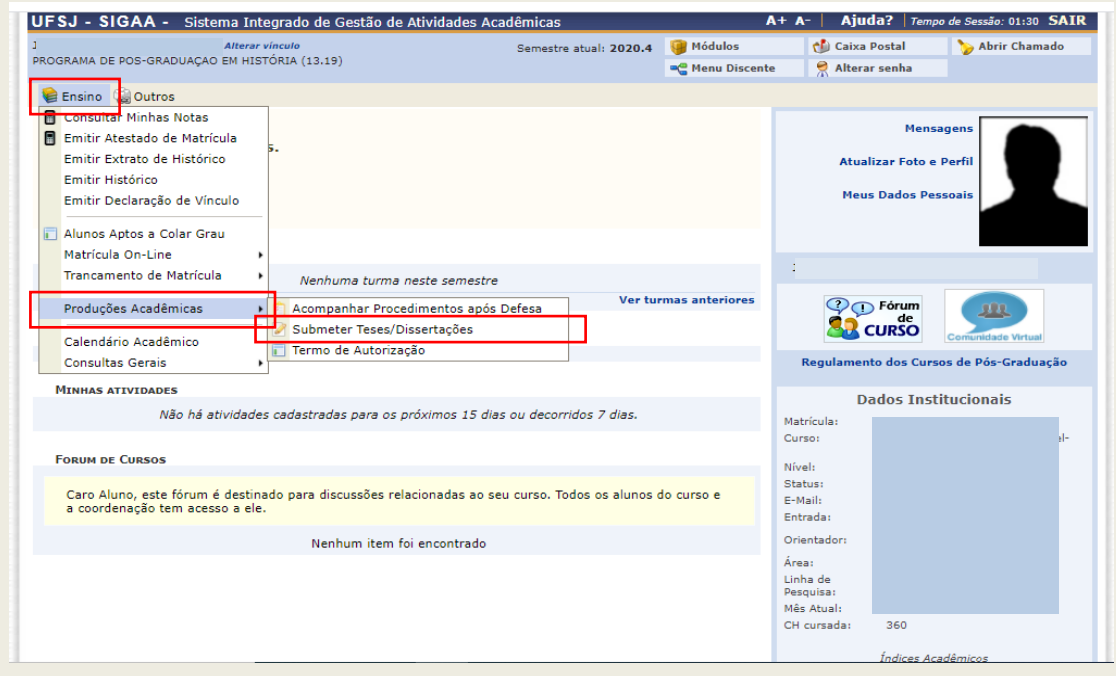

- Clique em **ESCOLHER ARQUIVO** e anexe o arquivo final da dissertação/tese.
- Copie e cole o **RESUMO** da sua dissertação/tese (campos com estrela azul são de preenchimento obrigatório). Para finalizar clique em **CADASTRAR**.

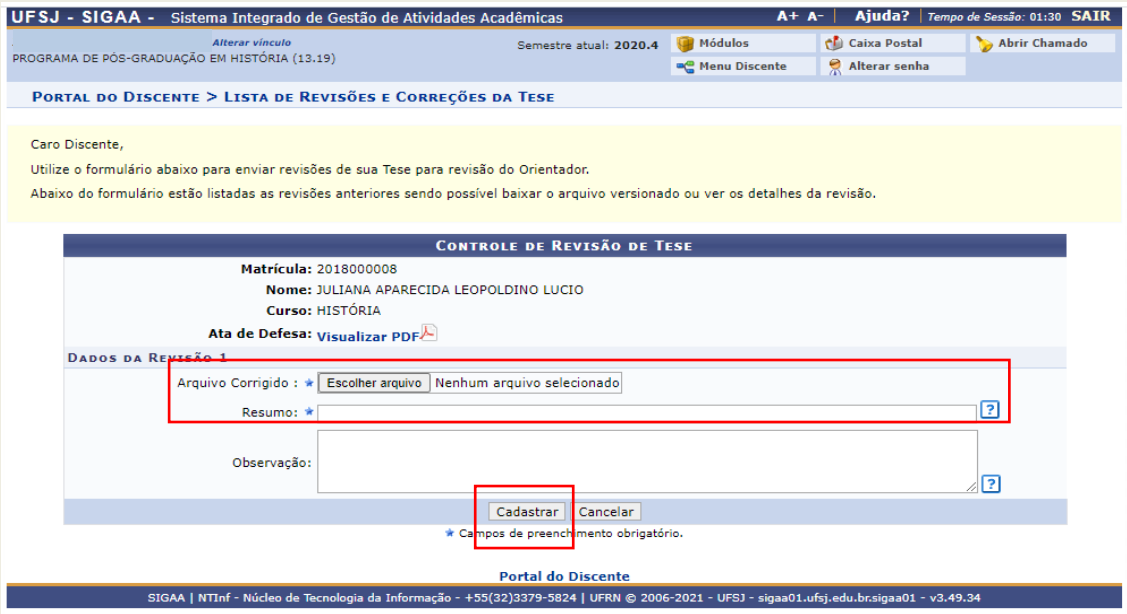

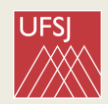

- a. O sistema deverá enviar uma mensagem para o(a) orientador(a) do(a) discente, contudo, **recomenda-se ao discente comunicar ao orientador o envio do arquivo.**
- b. **Aguardar** o(a) orientador(a) avaliar a versão final da dissertação.
	- Se a dissertação **não** for aprovada, o(a) discente receberá mensagem para refazer as correções e submeter novamente a versão final da dissertação/tese.
	- Se a dissertação for aprovada seguir para próximo passo. (o sistema provavelmente enviará um e-mail informando ao discente sobre a situação).
- **2. Assinatura do Termo de Autorização da publicação** ENSINO **INCREADEM PRODUÇÕES ACADÊMICAS** INCREADEM TERMO DE AUTORIZAÇÃO

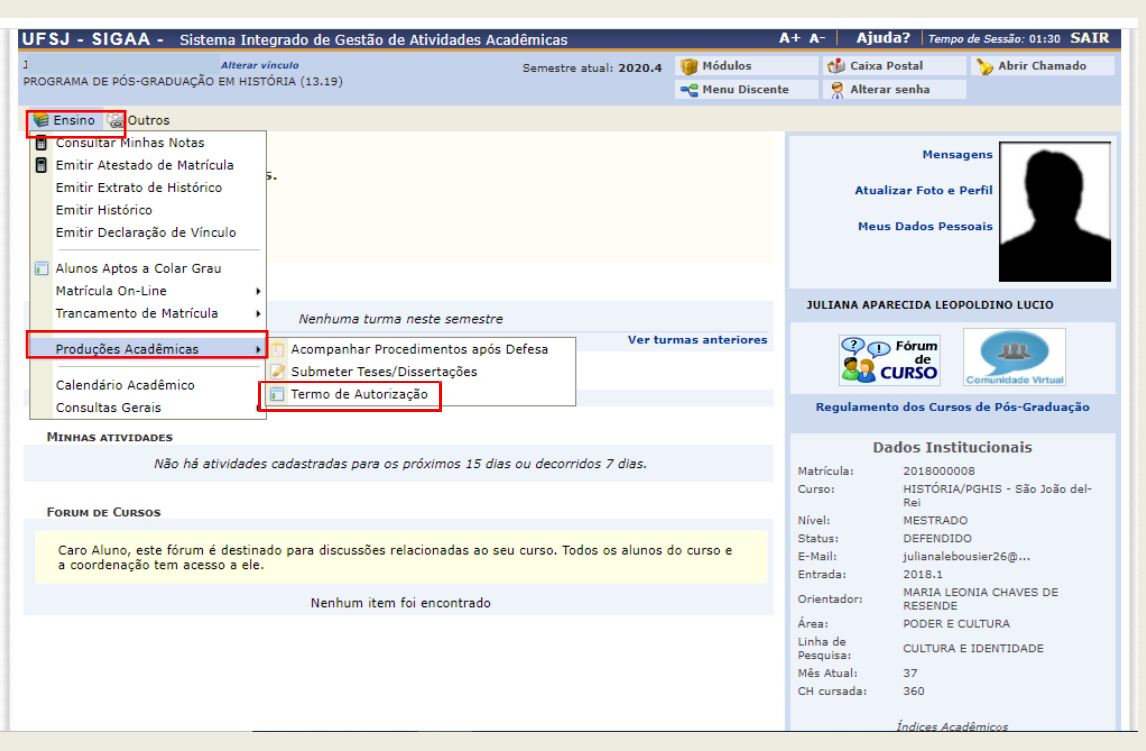

- Abrirá uma tela em que o(a) discente poderá confirmar a autorização para publicação da dissertação ou o(a) discente poderá EMBARGAR temporariamente a publicação da dissertação. Para embargar deverá ser apresentada justificativa (por exemplo, registro de patente, contrato de publicação, aceite de artigo em periódico científico etc.).
- O coordenador e o orientador decidirão sobre o embargo e o sistema remeterá mensagem ao discente.
- Após o termo de autorização, inserir os **documentos obrigatórios para expedição de diploma** ARQUIVOS EM PDF. ATENTE-SE PARA A BOA QUALIDADE DAS IMAGENS E TEXTOS:
	- o Diploma de graduação, frente e verso;
	- o Documento de identidade;
	- o CPF
- Após esses passos, a coordenação solicitará a homologação do diploma.
- O prazo para expedição e registro do diploma é de no **mínimo 120 dias**, a contar da homologação.

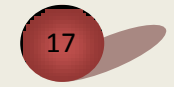

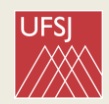

- Para saber se seu diploma foi emitido, APÓS OS 120 DIAS, o(a) discente deve acessar a página da Dicon: [https://www.ufsj.edu.br/dicon/diplomas.phpm.](https://www.ufsj.edu.br/dicon/diplomas.phpm)
- O histórico final pode ser emitido pelo discente acessando o SIGAA.
- Se o(a) discente precisar de documento comprovando a conclusão do curso antes do término do prazo de 120 dias, entrar em contato com a secretaria do programa.

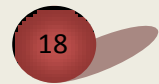

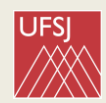

## **Referências:**

UFRN/SUPERINTENDÊNCIA DE INFORMÁTICA. Sistema Integrado de Gestão das Atividades Acadêmicas. Natal: UFRN, 2016. (Suporte/material de apoio). Disponível em [https://docs.info.ufrn.br/doku.php?id=suporte:sigaa:visao\\_geral.](https://docs.info.ufrn.br/doku.php?id=suporte:sigaa:visao_geral) Acesso em 31 de maio de 2021.

UFAL/NÚCLEO DE TECNOLOGIA DA INFORMAÇÃO. Manuais dos sistemas UFAL. Maceió: UFAL, 2018. Disponível em: [https://sistemas.ufal.br/confluence/display/doku/SIGAA.](https://sistemas.ufal.br/confluence/display/doku/SIGAA) Acesso em 31 de maio de 2021.

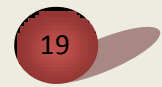